## How to View, Accept or Decline Award Offer

Log into your MyClackamas account: <a href="https://my.clackamas.edu/">https://my.clackamas.edu/</a>

- Go to Self-Service Select "Financial Aid"
- On the main page Click on "Financial Aid"

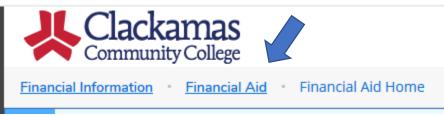

This will open the list of actions you can take:

| ancial Information · Financial Ai | d - F                                                                                                    |
|-----------------------------------|----------------------------------------------------------------------------------------------------|
| Financial Aid Home                | docun                                                                                                    |
| Required Documents                | form                                                                                                    |
| My Awards                         |                                                                                                    |
| Award Letter                      | vid!                                                                                                    |
| Federal Shopping Sheet            | vid to                                                                                                    |
| Correspondence Option             | -                                                                                                    |
| Satisfactory Academic Progress    | 321 Au                                                                                                    |
|                                   | Community College<br>Initial Information Einerscial Air<br>Financial Aird Home<br>Required Documents<br>My Awards<br>Award Letter<br>Federal Shopping Sheet<br>Correspondence Option |

## All grant aid will be automatically accepted for you.

Any aid offered (loans in particular) must be accepted or declined before you can view and sign your award offer (award letter).

- Subsidized loans (loans that do no accrue interest charges) must be accepted before you can accept Unsubsidized loans.
- You can complete and submit a Change in Loans form to:
  - Lower the amount you are borrowing
  - Accept previously declined loans
  - Decline previously accepted loans
- Please note, loan acceptance or changes must be done before the end of the academic year, or the term you cease to attend.

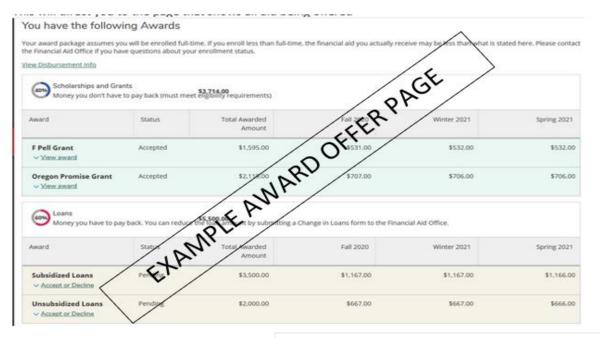

Loans must be accepted or declined. If you accept loans, be sure to check the Loan Requirements Checklist at the bottom to see if you need to complete a Master Promissory Note or Loan Entrance

## Loan Requirements Checklist

| ✓ Complete | <u>Complete Direct Loan Entrance Counseling</u><br>You completed the Direct Loan entrance counseling on |
|------------|----------------------------------------------------------------------------------------------------|
| ✓ Complete | Sign a Direct Loan Master Promissory Note<br>Your active MPN expires on                                 |